## macOS Wireless Connection — WC-Secure

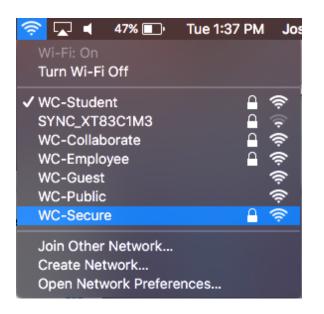

Click the Wi-Fi symbol at the top your desktop screen to view the available

networks and select WC-

Secure

|   | The Wi-Fi network "WC-Secure" requires WPA2 enterprise credentials. |                       |
|---|---------------------------------------------------------------------|-----------------------|
|   | Mode:                                                               | Automatic 🗘           |
|   | Username:                                                           |                       |
|   | Password:                                                           |                       |
|   |                                                                     | Show password         |
|   |                                                                     | Remember this network |
|   |                                                                     |                       |
| ? |                                                                     | Cancel Join           |

You will then be prompted to enter your Westminster username and password (the default mode is automatic, which is correct). Your Westminster username does not include the "@wclive.westminster.edu" portion.

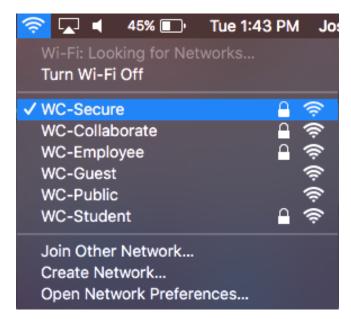

You will then see a checkmark next to WC-Secure when you are connected to the network.